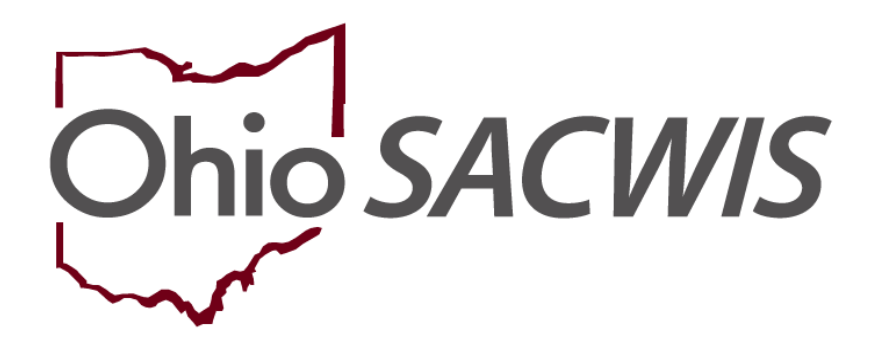

**Knowledge Base Article**

# **Table of Contents**

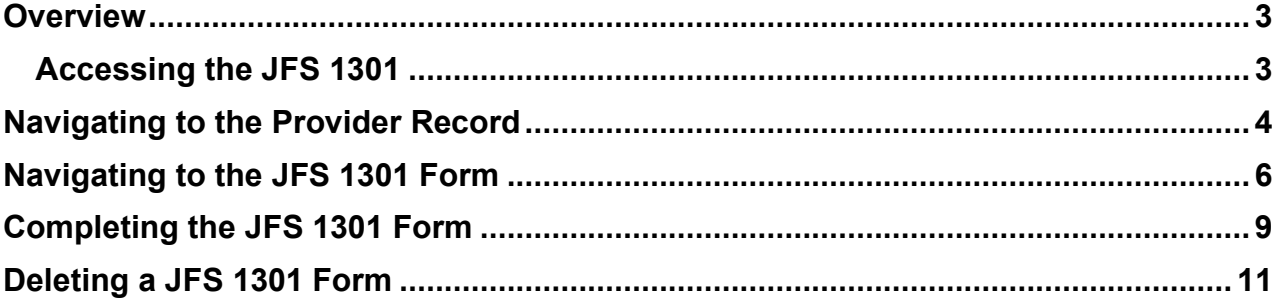

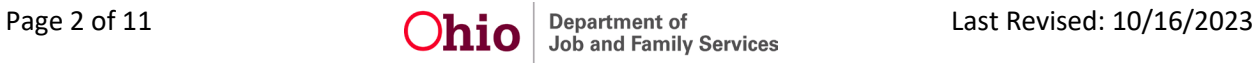

# <span id="page-2-0"></span>**Overview**

This Knowledge Base Article describes how to complete/maintain form **JFS 1301: Retained Applicant Fingerprint Database Post-Notification Report**. When a person who is enrolled in the **ODJFS RAPBACK** population is arrested, convicted, or pleads guilty to any offense, the Recommending Agency for that person will receive a notification from the **Attorney General's Webportal**. The Recommending Agency will then need to go into the Webportal to get information regarding the 'hit' and take the appropriate actions as outlined in **Rule 5101:2-33-80**.

One of those actions is to complete the JFS 1301 form within 10 days of taking action on the additional information received from BCII.

When a 'hit' is received on a Provider Member/Placement in Ohio SACWIS, the Agency's identified RAPBACK Administrator(s) will receive a **Notification** from the Attorney General's Webportal alerting them to view the **Rapsheet** from within the Webportal. Ohio SACWIS will then also automatically generate a **Draft** JFS 1301 for each 'hit'.

#### <span id="page-2-1"></span>**Accessing the JFS 1301**

To add/edit/view a JFS 1301 on a Person's record, the user must have the **Person Background user group**.

A user will only have access to modify/view a JFS 1301 form for the user's **Recommending Agency**.

To complete the **JFS Form 1301**, complete the following steps.

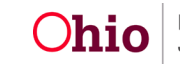

# <span id="page-3-0"></span>**Navigating to the Provider Record**

- 1. From the Ohio SACWIS **Home** screen, click the **Provider** tab.
- 2. Click the **Directory** tab.

The **Provider Profile Search Criteria** screen appears.

3. Enter the appropriate search criteria into the fields as needed OR enter the Provider ID, if known.

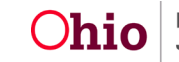

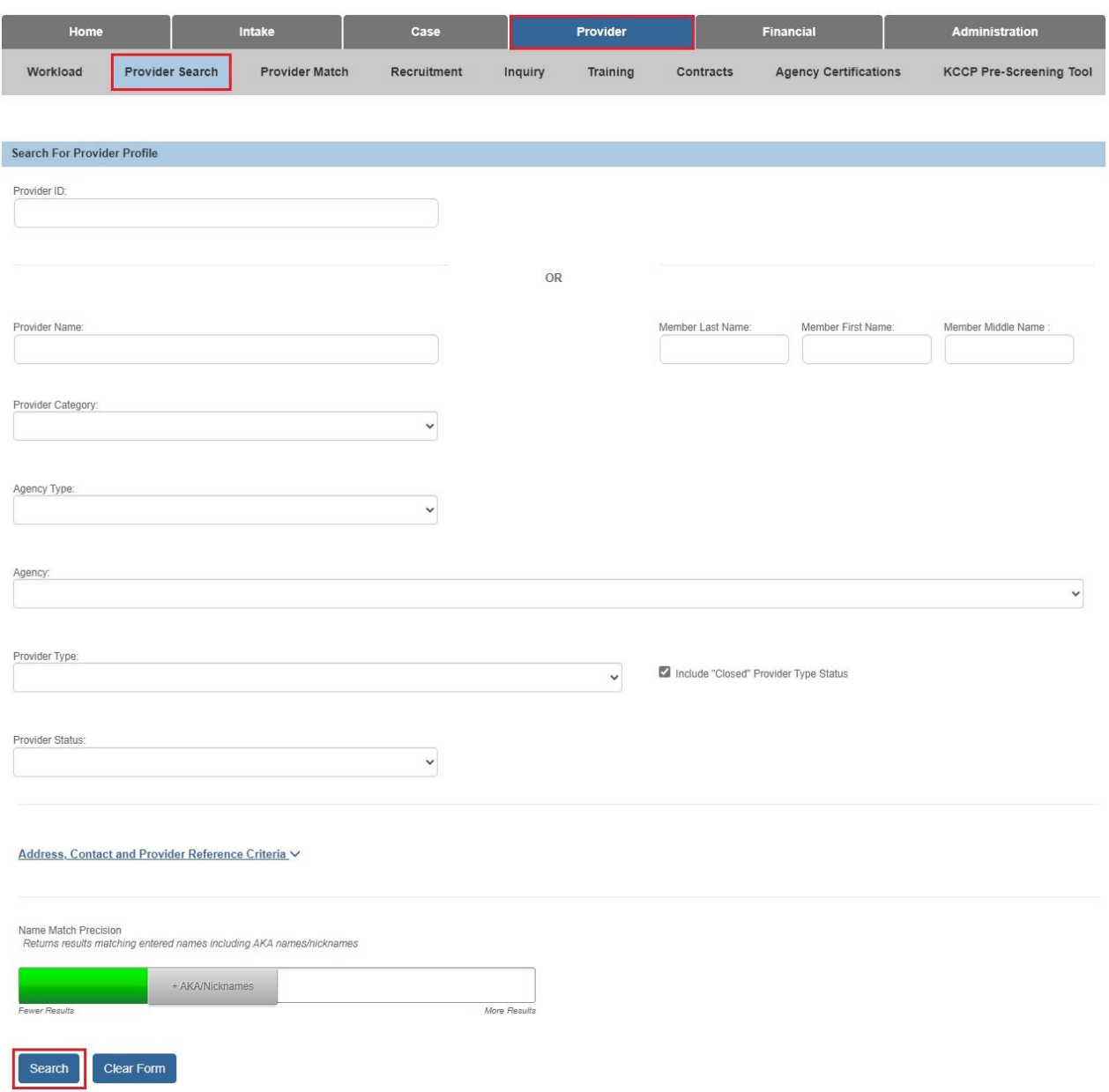

4. Click the **Search** button.

The search results appear in the **Provider Profile Search Results** grid at the bottom of the screen.

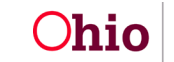

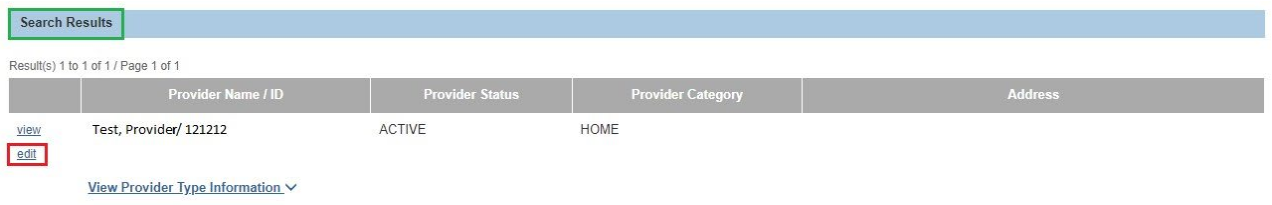

5. Click the **Edit** link in the appropriate row.

The **Provider Overview** screen for the selected provider appears.

# <span id="page-5-0"></span>**Navigating to the JFS 1301 Form**

1. On the **Provider Overview** screen, click the **Provider Information** link.

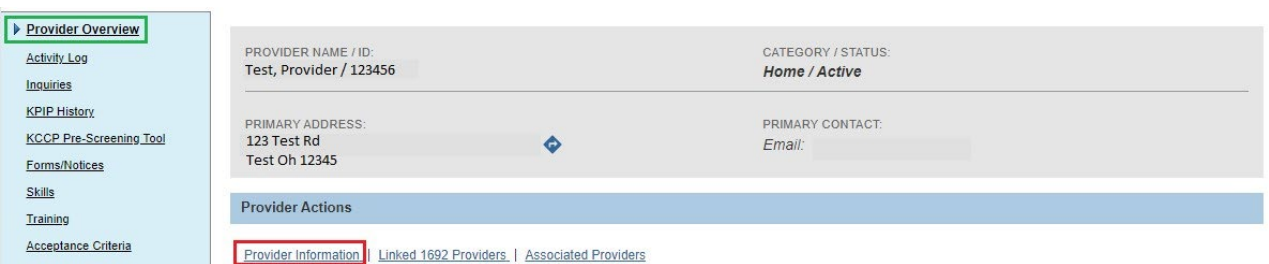

#### The **Provider Information** screen appears displaying the **Basic** tab.

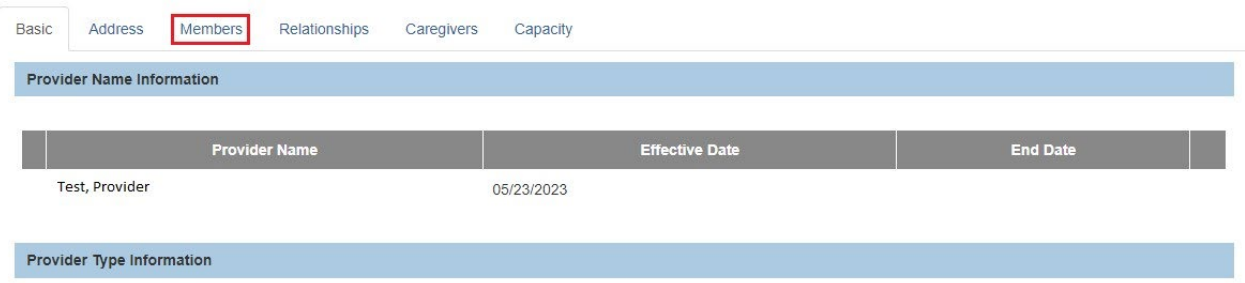

2. Click the **Members** tab.

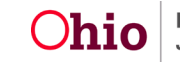

The **Members** tab appears.

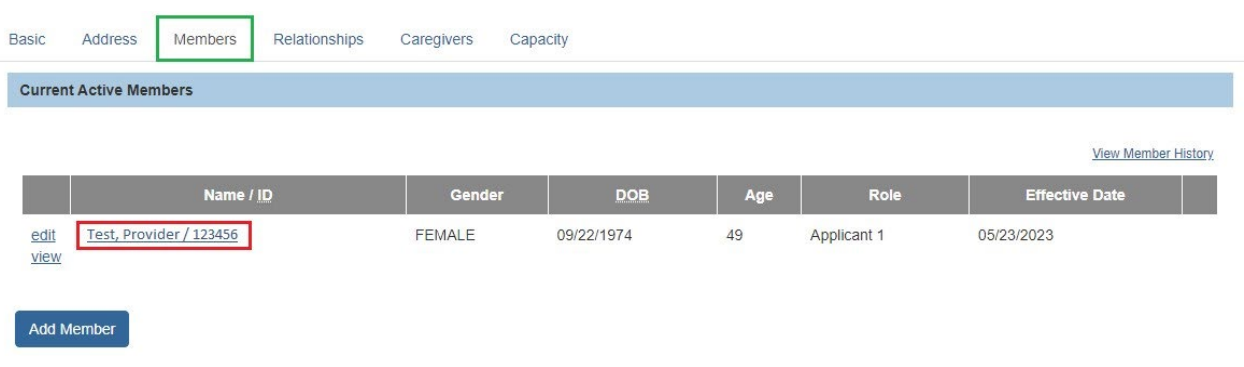

3. Click the **Name** link of the appropriate Member.

The **Person Profile** screen appears displaying the **Basic** tab.

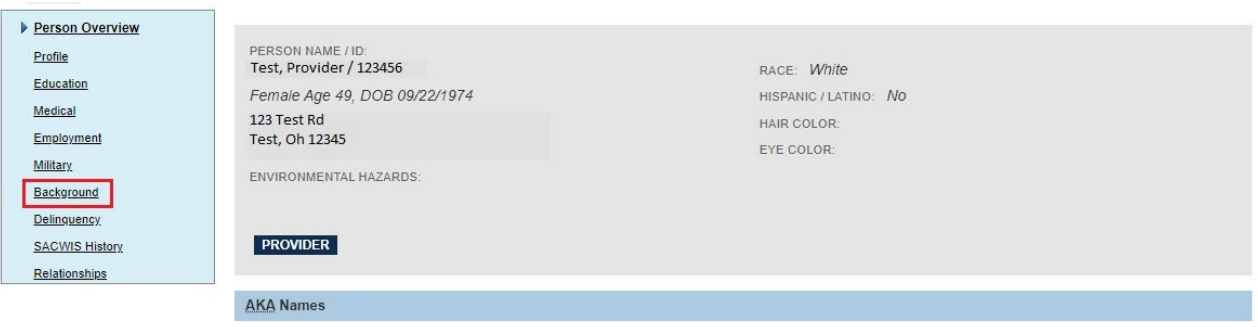

4. Click the **Background** link at the top of the screen.

The **Authentication Number (TCN)** tab appears.

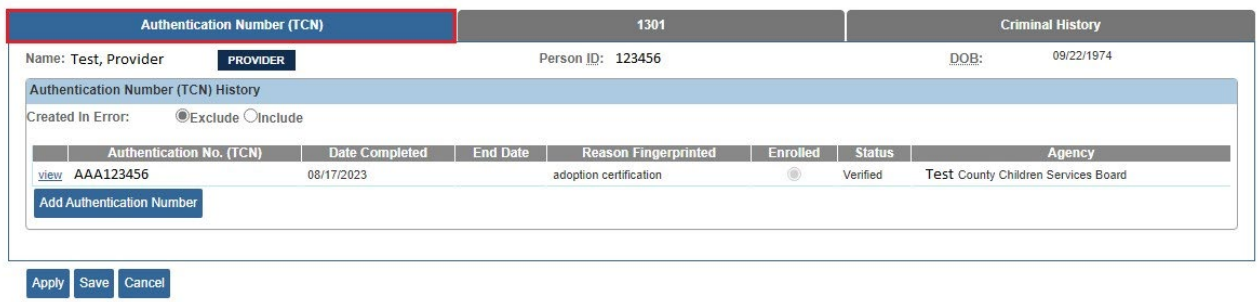

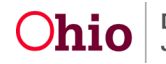

5. Click the **1301** tab.

The **1301** tab appears.

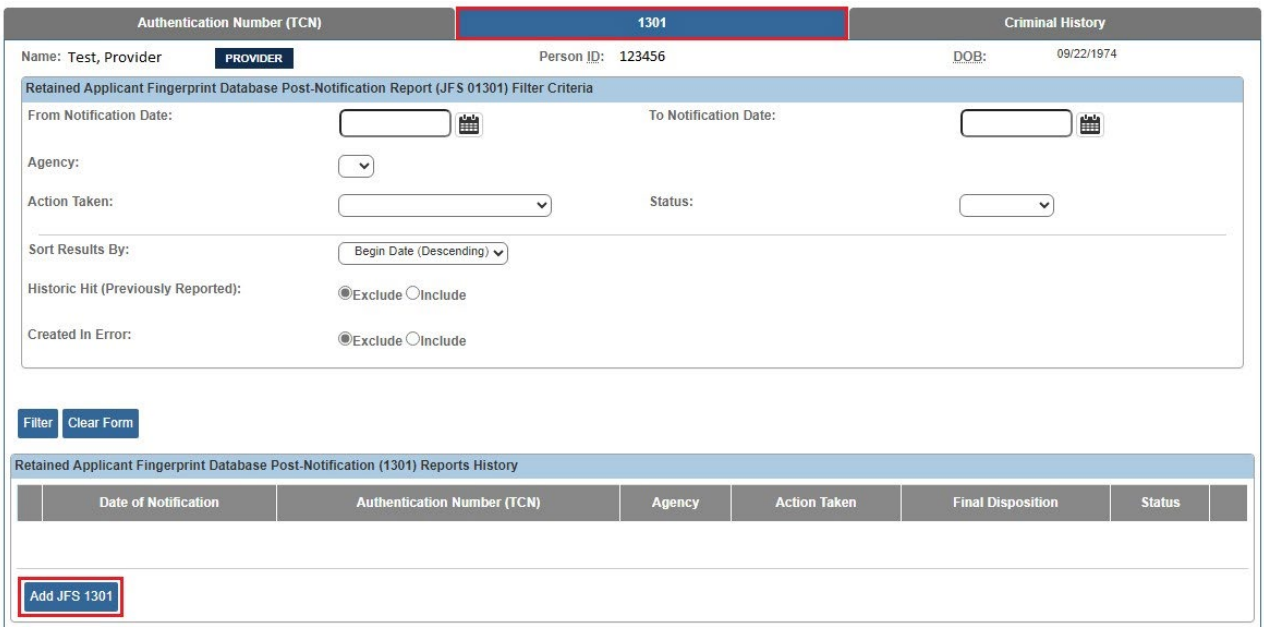

6. Click the **Add JFS 1301** button.

**Note:** If there is no verified **Authentication Number (TCN)** on the Person, the **Add 1301** button will be disabled.

The **JFS 1301 details** screen appears.

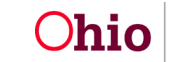

# <span id="page-8-0"></span>**Completing the JFS 1301 Form**

To complete the JFS 1301 form, enter the details on the **JFS 1301 details** screen:

- 1. In the **Agency Information** section, select the **Type of Agency** value.
- 2. Complete the fields in the **Subject of Notification Information** section.
- 3. Complete the fields in the **Additional Information** section.
- 4. Complete the fields in the **Action Taken** section.
- 5. Select the **Foster/Adoptive Applicants notified Agency in a timely manner** value.
- 6. In the **Status** field, select **Completed**.
- 7. Click the **Save** button.

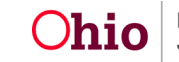

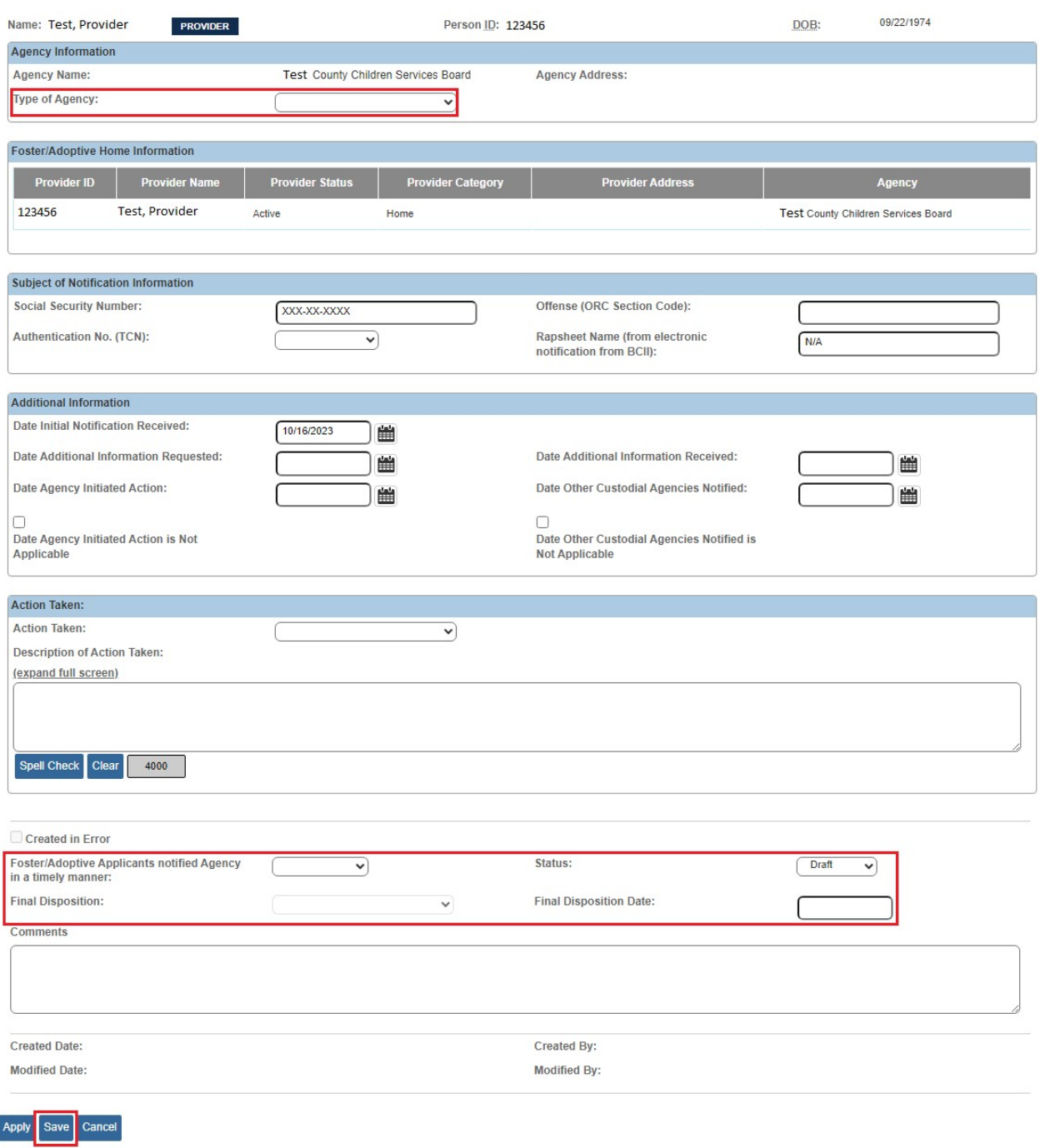

**Note:** If a **Final Disposition** is made at the State level, the Final Disposition information will be entered by the State's RAPBACK Administrator.

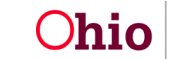

# <span id="page-10-0"></span>**Deleting a JFS 1301 Form**

A JFS 1301 Post-Notification Report can be deleted at any time while it is in **Draft** status.

**Note:** If an agency has already **Completed** a JFS 1301 form on an offense, and the agency receives another 'hit' on the same offense, the agency should **NOT** delete the draft JFS 1301 that was automatically generated for that subsequent 'hit'. Instead, the agency should complete the draft JFS 1301, selecting the value **Historic Hit (Previously Reported)** in the **Action Taken** field.

If you need additional information or assistance, please contact the OFC Automated Systems Help Desk at sacwis help desk@childrenandyouth.ohio.gov .

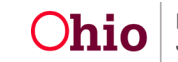